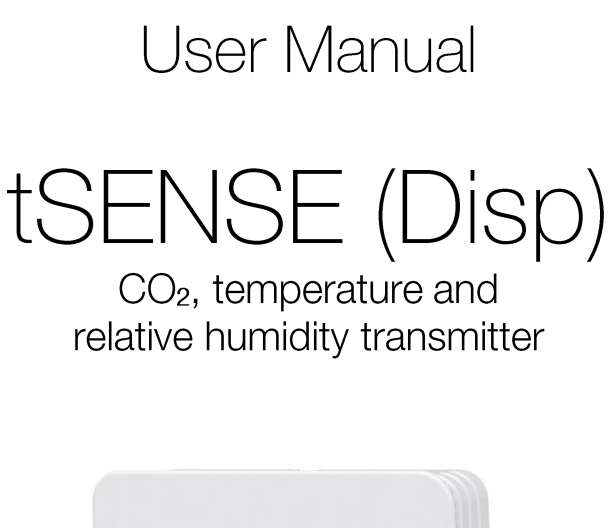

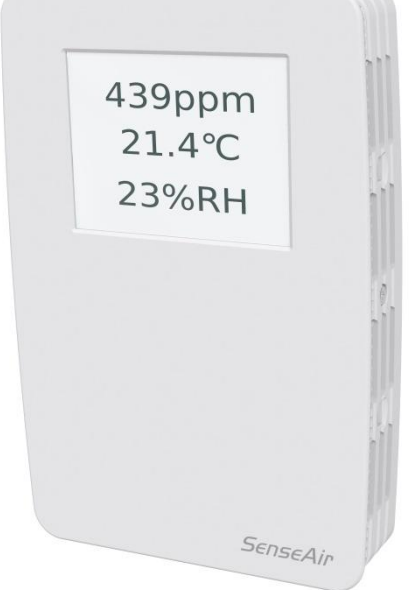

## <span id="page-0-0"></span>General

tSENSE (Disp) for wall mounting measures indoor air carbon dioxide concentration, temperature and relative humidity in rooms. tSENSE (Disp) is available with or without colour touch display (LCD). The unit connects to Direct Digital Control (DDC).

Linear outputs are pre-programmed as CO<sub>2</sub>, temperature and relative humidity transmitter. Measuring ranges can be modified from PC (Windows) software UIP (version 5 or higher) and USB communication cable, alternative via Modbus or BACnet.

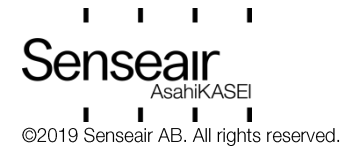

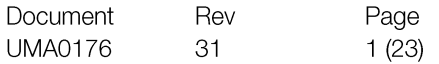

# <span id="page-1-0"></span>Table of contents

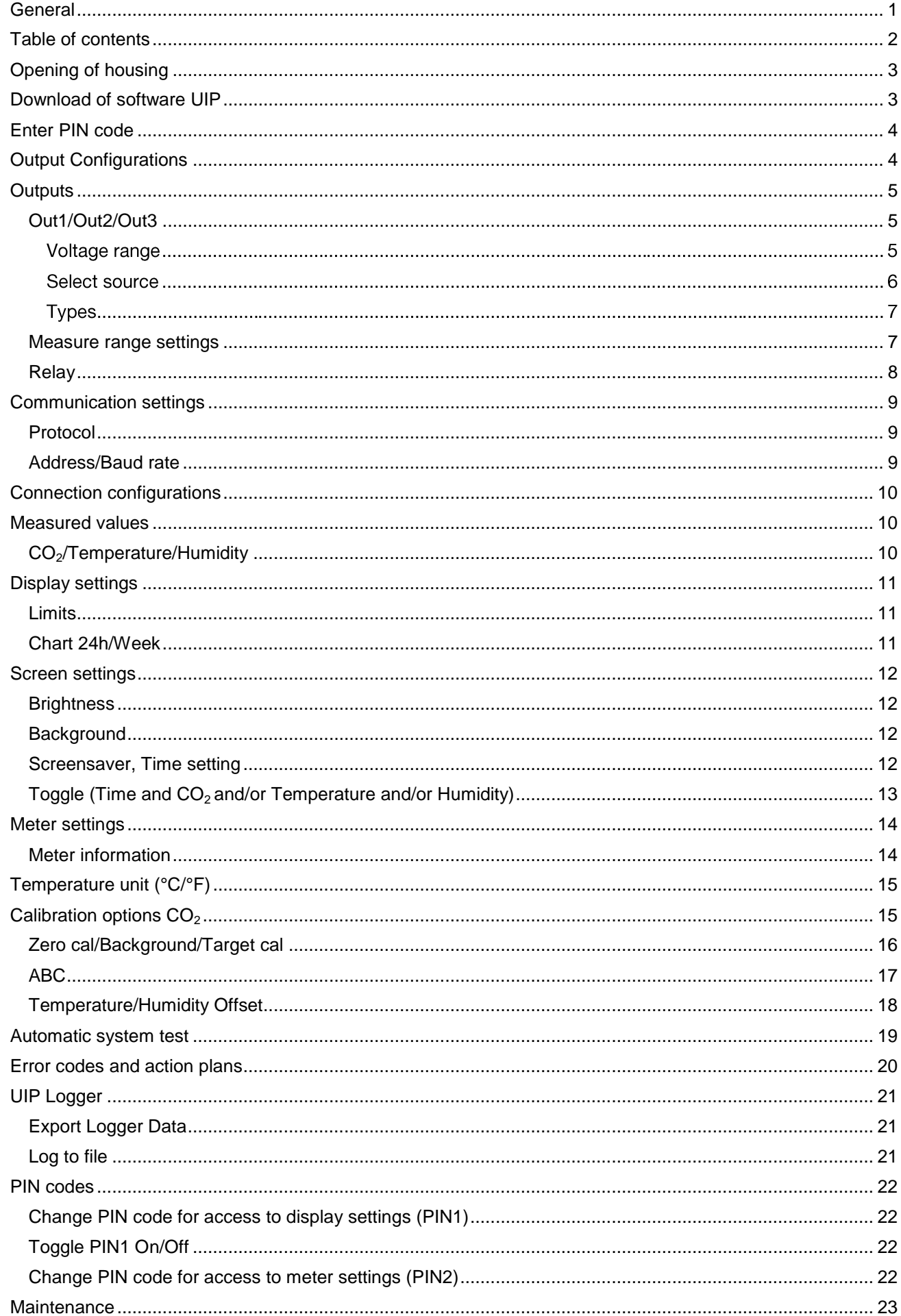

# <span id="page-2-0"></span>Opening of housing

See Installation Manual

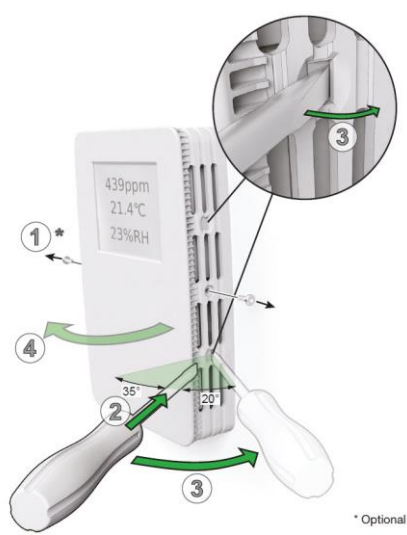

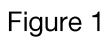

# <span id="page-2-1"></span>Download of software UIP

senseair.com

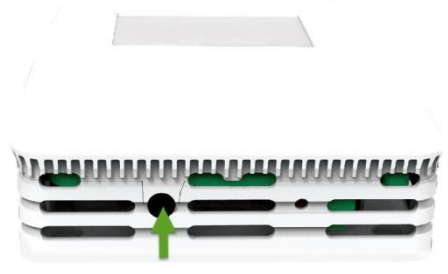

Figure 2: Connection to PC via phone jack<br>Connect Interface cable USB - 3.5mm Art.No.:00-0-0070

## Check for updates

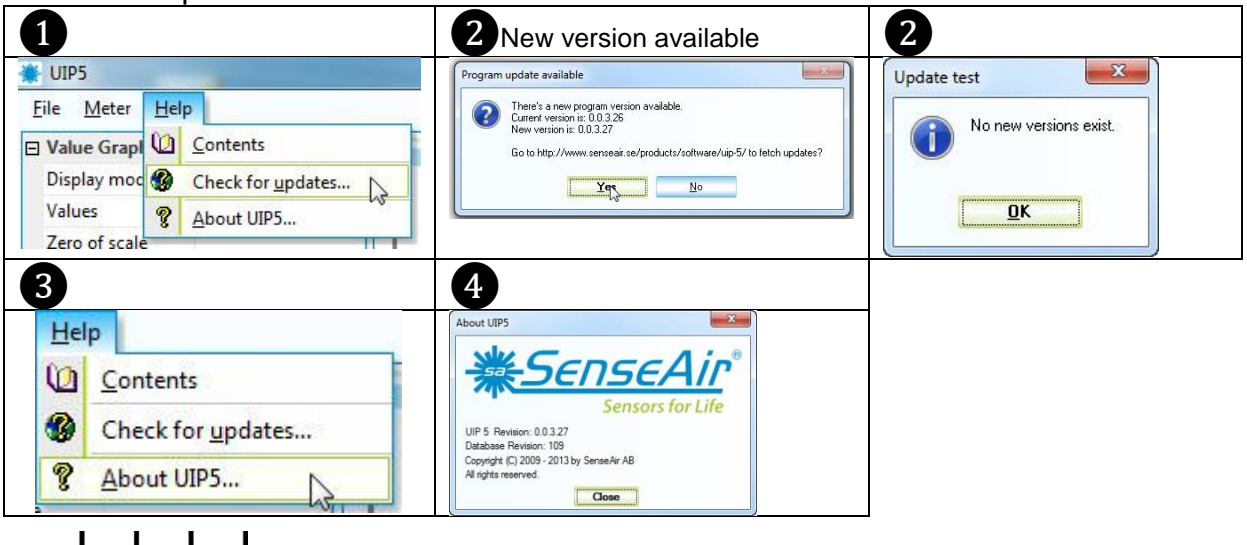

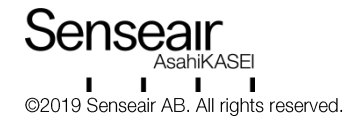

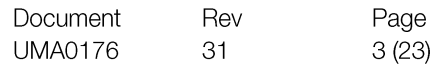

# <span id="page-3-0"></span>Enter PIN code

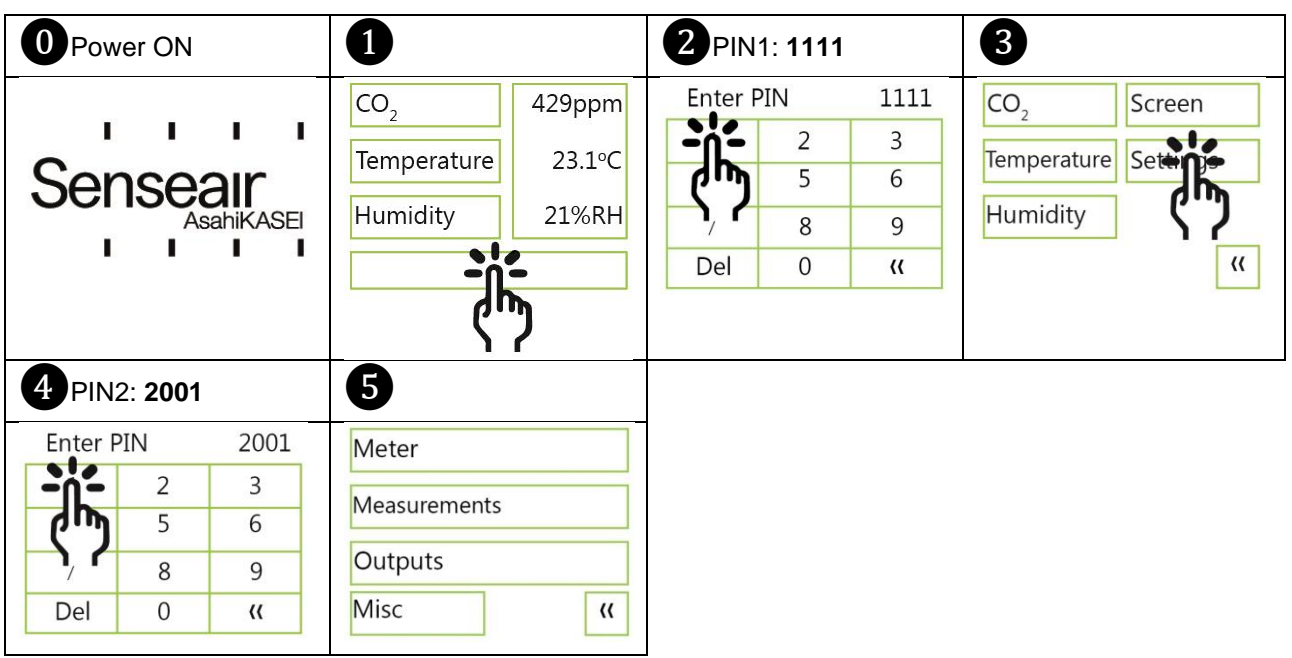

# <span id="page-3-1"></span>**Output Configurations**

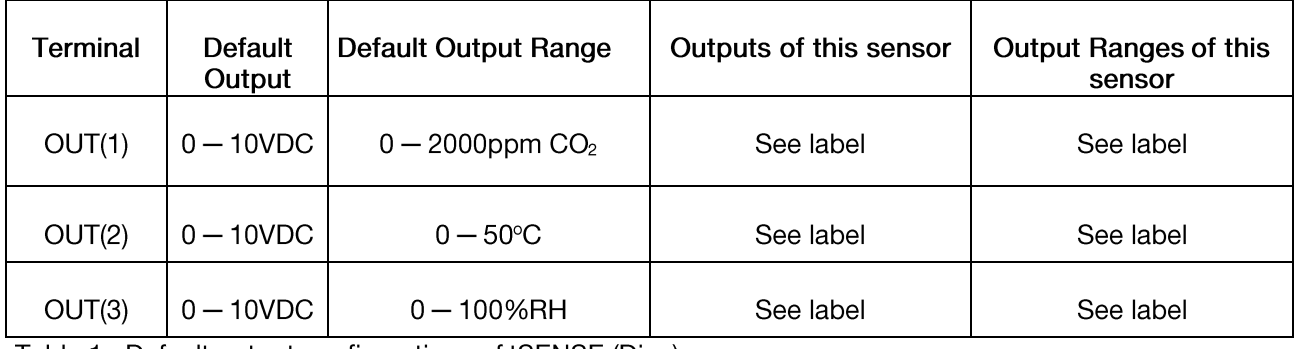

Table 1. Default output configurations of tSENSE (Disp)

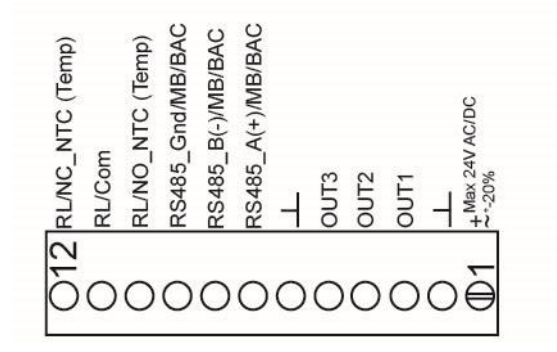

Figure3: Screw Terminal

Connect the sensor to PC with the connect interface cable USB - 3.5mm Art. No.: 00-0-0070

The sensor is supplied with 0 - 10VDC linear outputs for Out(1), Out(2) and Out(3) (see Table 1). Alternative output ranges can be configured with PC software UIP (version 5 or higher). See information at senseair.com.

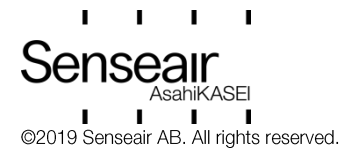

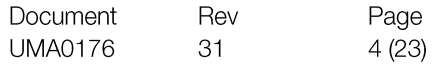

# <span id="page-4-0"></span>Outputs

<span id="page-4-1"></span>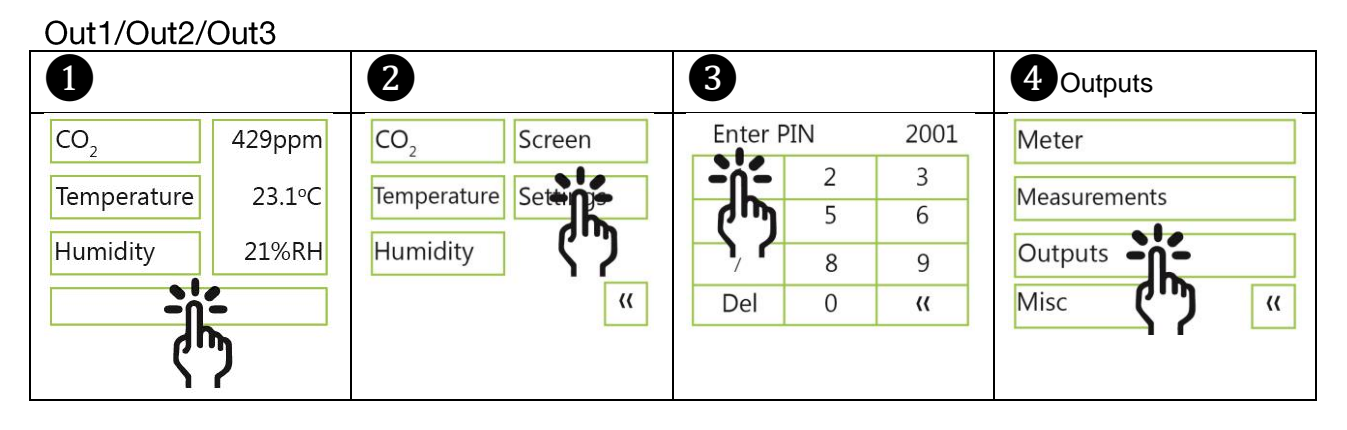

#### Voltage range Max (the same approach with "Min")  $\begin{array}{|c|c|c|c|c|}\n\hline\n\text{Out2} & \text{O}& \text{Max} & \text{S} & 10.0\text{V}, 9.9\text{V} \dots 5.0\text{V}.\n\hline\n\text{Out3} & \text{Out2} & \text{Iem} & \text{Max} & \text{Out3} & \text{Iem} \n\end{array}$  $10.0V$ Temp  $Out1$ Out<sub>2</sub> Out<sub>2</sub> Max limit  $5.0V$ Out2<sub>02</sub> 4.8V **u** Out30 h 4.8V  $\ddot{}$ ourc Relay<sup>1</sup>  $1$ (active) emp 50°C Type<br>Analog Low<br>0°C High<br>50°C  $\pmb{\langle} \pmb{\langle}$  $\ensuremath{\mathsf{U}}$  $\overline{a}$  $\alpha$ **e U**  $\frac{1}{2}$  **U**  $\frac{1}{2}$  **UIP** Max limit Max<br>5.0V Out<sub>2</sub> ● C02 E ABC | Misc FRAC(Signal filter) | 8 Temp | ● Qutputs | B Logger | 8 Misc 5.0V 10V Select output channel to edit - Mode Analog<br>
Digital Out 1: 0-10V<br>Out 2: 0-10V<br>Out 3: 0-10V<br>Out 4: Relay  $\frac{\text{Min}}{\text{0.0V}}$  $5.0V$ PWN Mir  $\overline{a}$  $\ddot{}$ Source: Source<br>Temp  $00V$ Temp  $\frac{0}{0}$  $50^{\circ}$ C -<br>Channel Overrid  $\overline{\phantom{a}}$  Emino T Hat Type<br>Analog  $\bullet$  Inactive  $67 °C$  $\boxed{\begin{array}{c} \text{Low} \\ \text{O}^{\circ}\text{C} \end{array}}$ High<br>50°C  $\overline{\mathbf{u}}$ O Override = Revert Low: 0.00 °C | High: 50.00 °C |

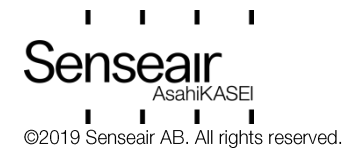

## Select source

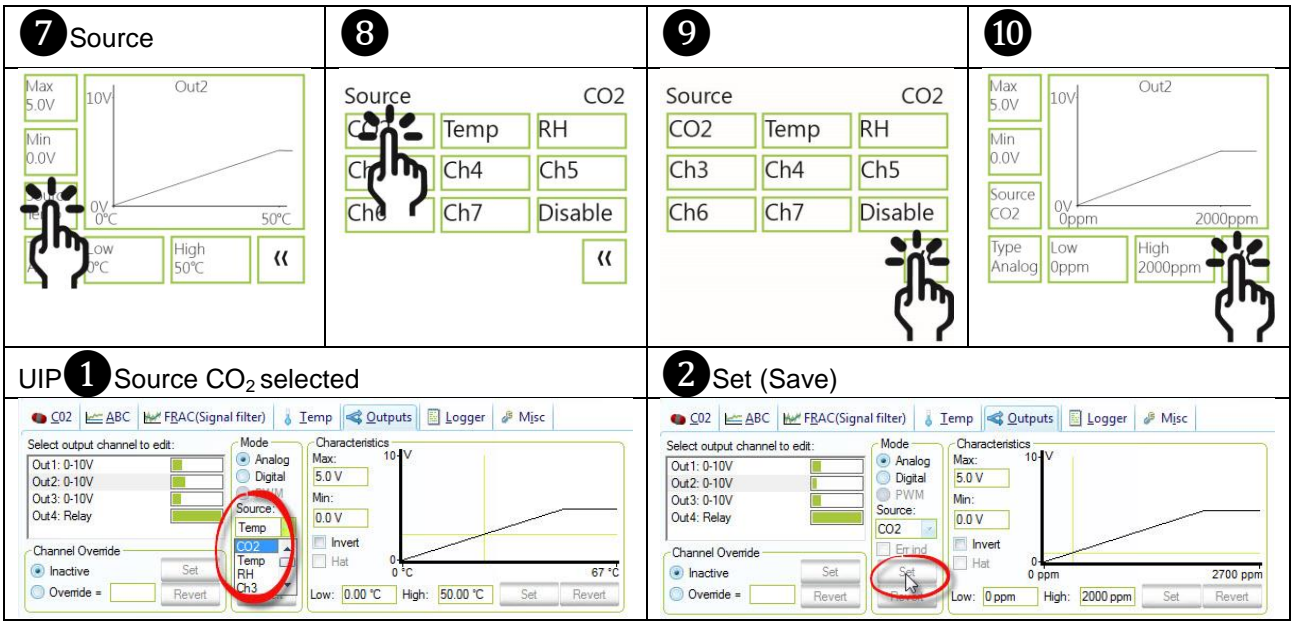

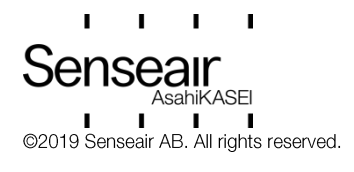

#### Types<br>
Analogue/Analogue Invert<br> **Analogue invert**<br> **Analogue invert**  $Out2$ Max<br>5.0V Type An, Inv Type An, Inv  $10V$  $Out2$  $\frac{\text{Max}}{\text{5.0V}}$  $|100|$ Anal Mert  $\frac{\text{Min}}{\text{0.0V}}$ Analog Analog Analog invert  $\frac{\text{Min}}{\text{0.0V}}$ Im d Source Digit Digital rt Digital Digital invert  $\frac{1}{2}$ Temp  $20.0^{\circ}$ C Source Type<br>An,Inv  $\sqrt{\frac{\text{High}}{20.0^{\circ}\text{C}}}$  $\begin{array}{c}\n\text{Low} \\
0.0^{\circ}\text{C}\n\end{array}$ lemp  $20.0^{\circ}$ C  $\overline{\mathcal{U}}$  $\pmb{\mathcal{U}}$  $\sqrt{\frac{\text{High}}{20.0^{\circ}\text{C}}}$ Low  $\pmb{\langle} \pmb{\langle}$  $0.0^{\circ}$ UIP5 1 Invert 2 Save (Set) ● CO2 E=ABC | Mer FRAC(Signal filter) | 8 Temp | 全 Qutputs | B Logger | 2 Misc Characteristics<br>Max: 10-Mode Select output channel to edit Select output of<br>Out 1: 0-10V<br>Out 2: 0-10V<br>Out 3: 0-10V<br>Out 4: Relay ● Analog<br>● Digital<br>Source: 5.0 V Min: 0.0 V Temp V Invert Channel Overri  $F$  Errind lnactive Se  $27 °C$ O Override = Revert Revert Low: 0.00 °C | High: 20.00 °C | Set Revert

### Digital/Digital Invert

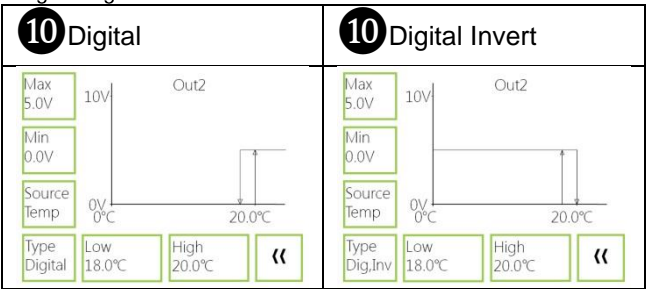

# <span id="page-6-0"></span>Measure range settings<br>Low (the same approach with "High")

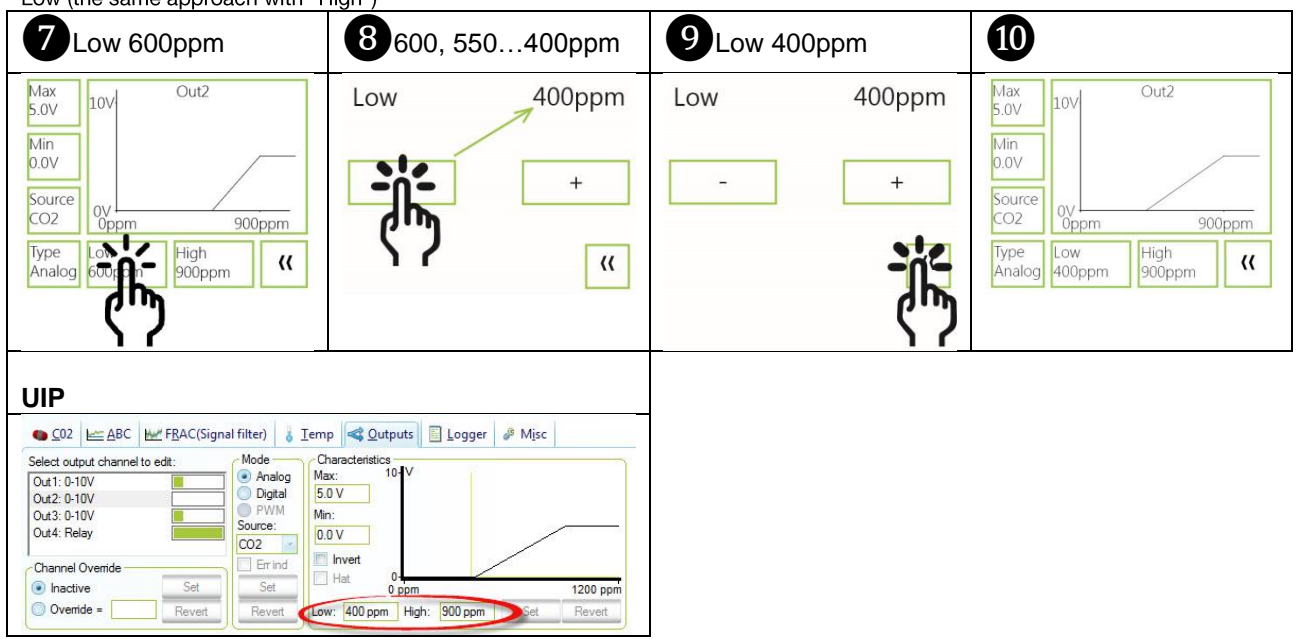

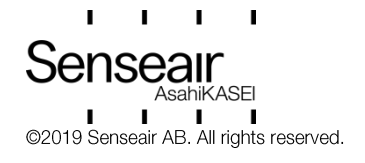

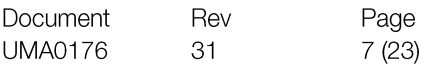

# **Outputs**

<span id="page-7-0"></span>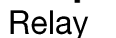

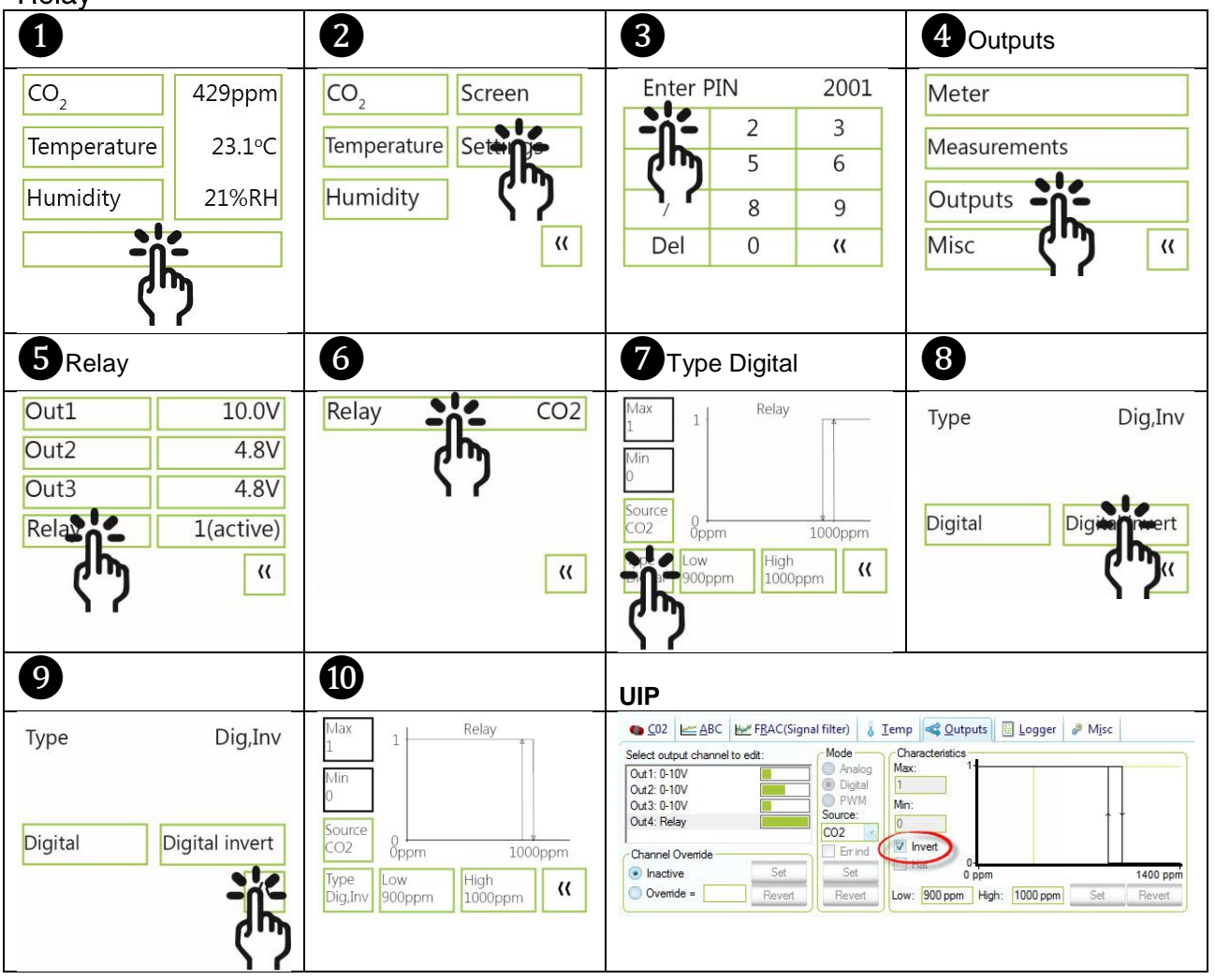

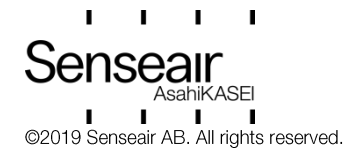

# <span id="page-8-0"></span>**Communication settings**

<span id="page-8-2"></span><span id="page-8-1"></span>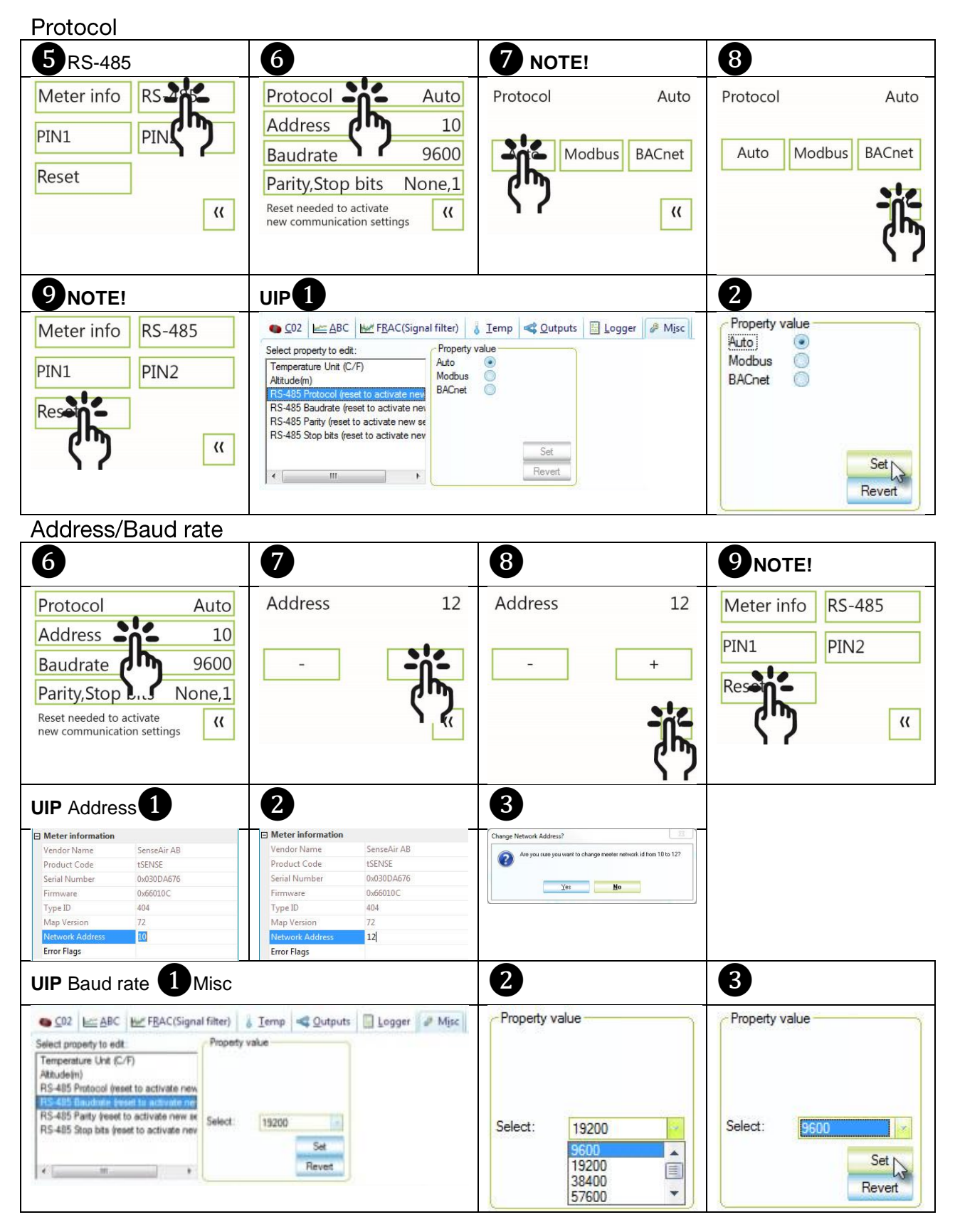

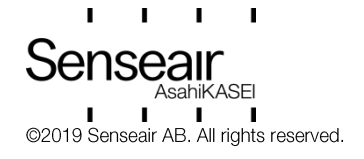

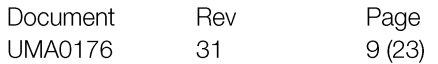

# <span id="page-9-0"></span>Connection configurations

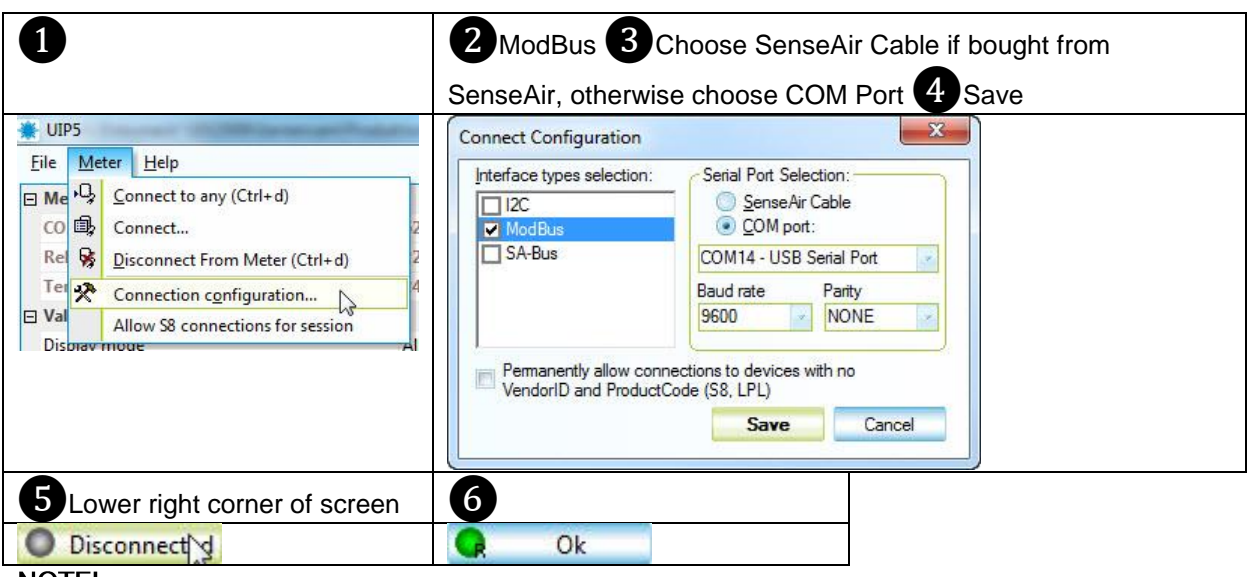

## NOTE!

UIP baud rate  $\neq$  RS-485 baud rate if tSENSE (Disp) is connected via phone jack (see fig. 2). UIP baud rate = RS-485 baud rate if tSENSE (Disp) is connected via screw terminal (see fig. 3).

RS-485 Protocol parameter set to "Auto": the sensor selects protocol depending on the protocol used on the network it is connected to. After power on the sensor then listens to the traffic on the RS-485 network. If the sensor detects valid BACnet or Modbus messages the sensor will start to use the detected protocol. Change communication settings via UIP requires Reset (Power OFF - Power ON) to be executed.

# <span id="page-9-1"></span>Measured values

<span id="page-9-2"></span>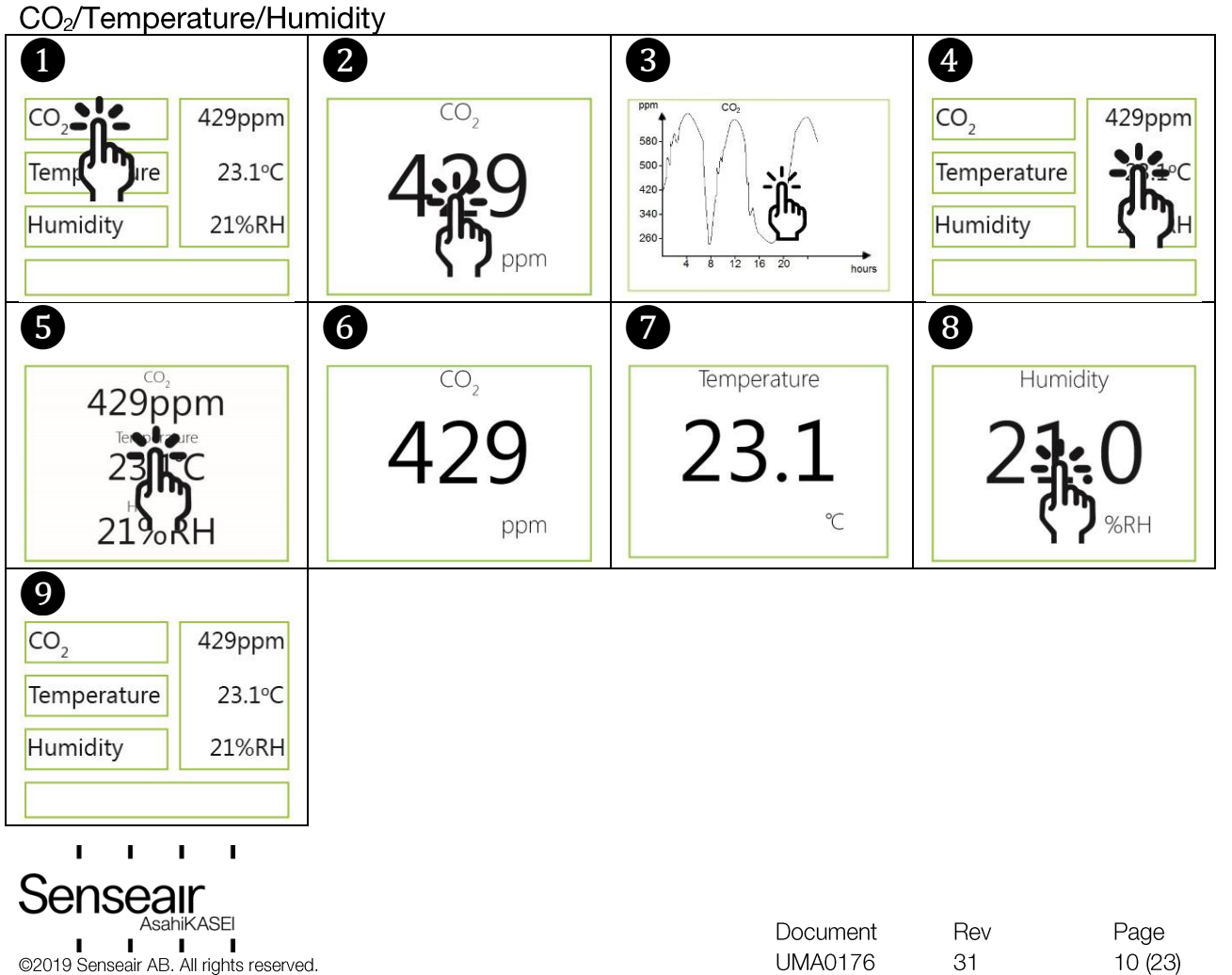

# <span id="page-10-0"></span>**Display settings**

<span id="page-10-1"></span>Limits

CO<sub>2</sub>/(Temperature)/(Humidity)

 $CO<sub>2</sub>$  Yellow/Red limit (Temp./Humidity, the same approach as for  $CO<sub>2</sub>$  limit settings)

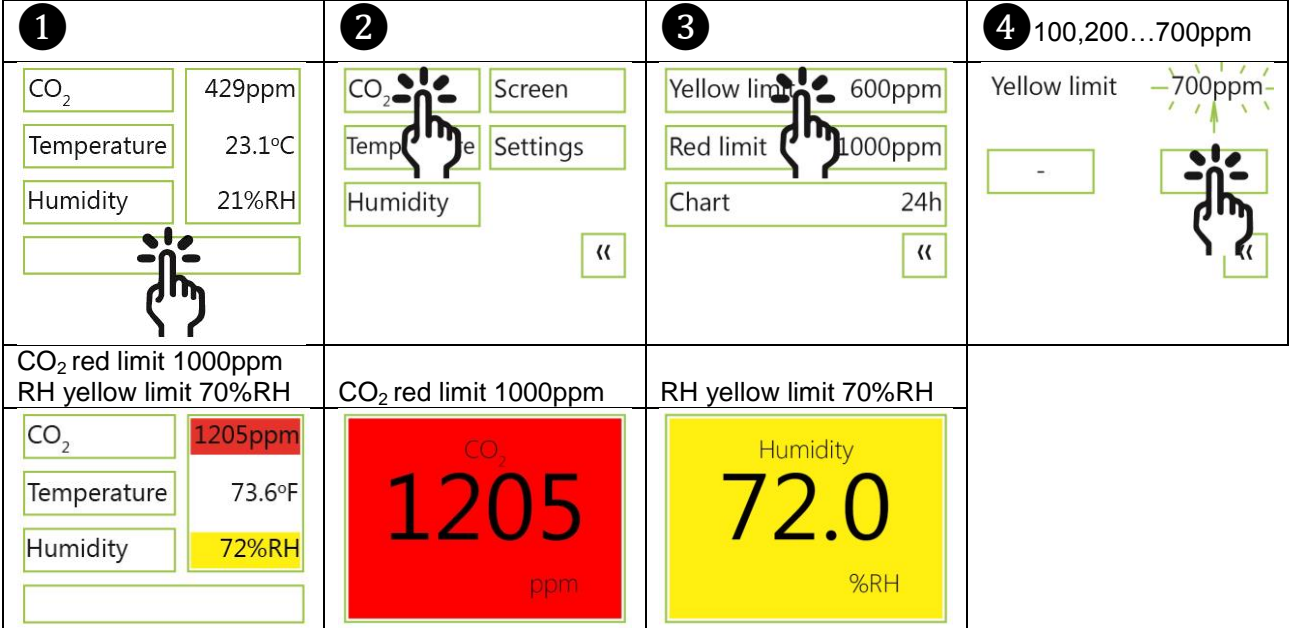

## <span id="page-10-2"></span>Chart 24h/Week

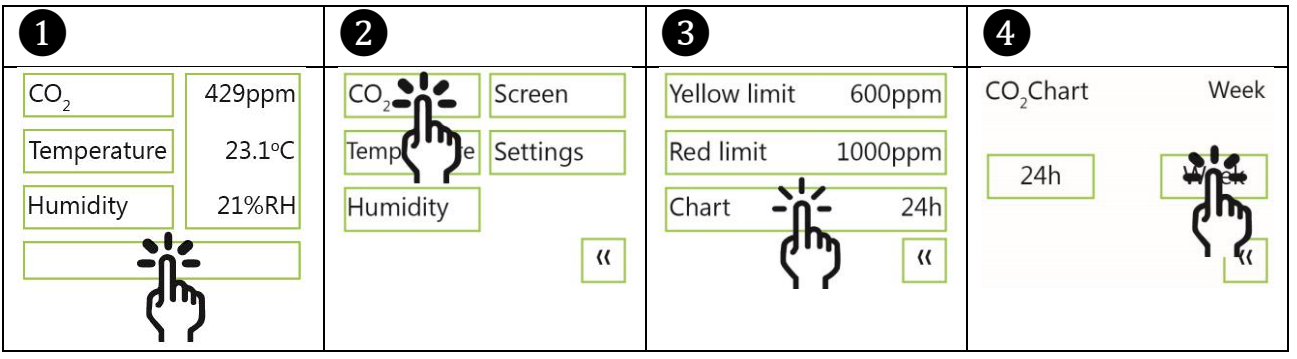

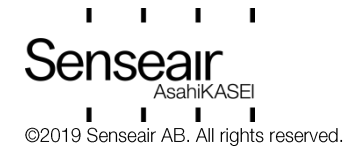

# <span id="page-11-0"></span>Screen settings

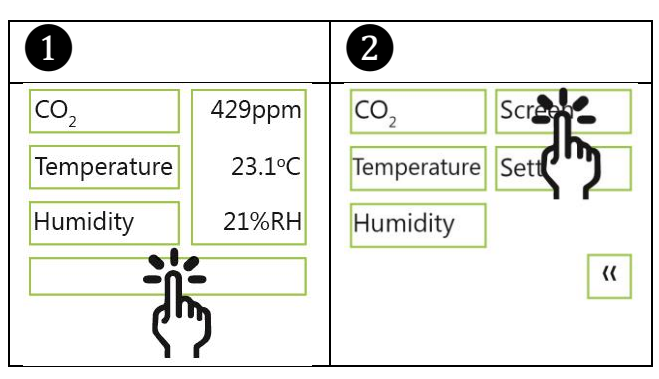

## <span id="page-11-1"></span>**Brightness**

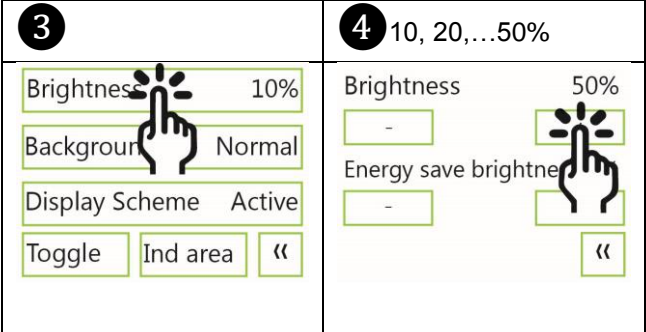

## <span id="page-11-2"></span>Background

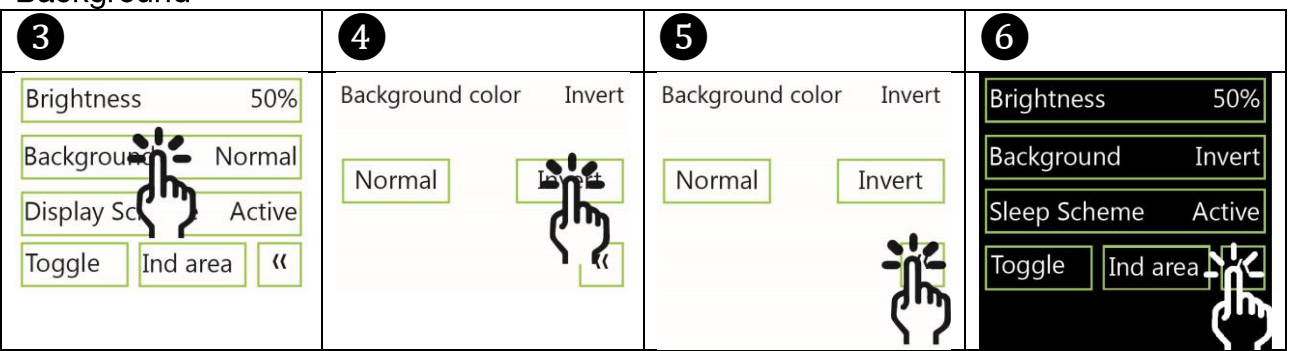

# <span id="page-11-3"></span>Screensaver, Time setting

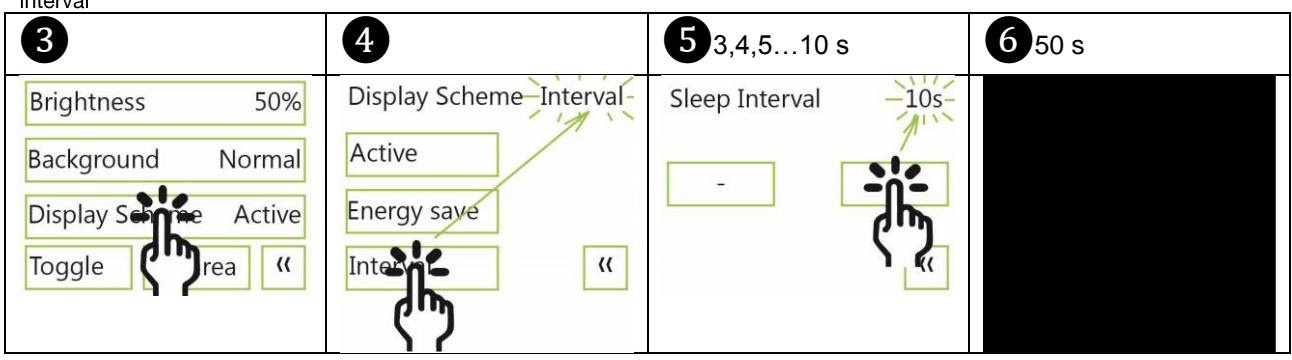

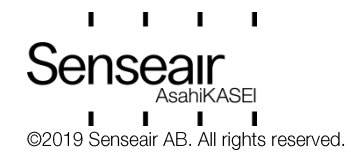

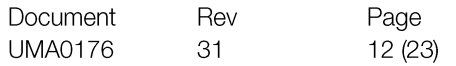

<span id="page-12-0"></span>Toggle (Time and CO<sub>2</sub> and/or Temperature and/or Humidity)

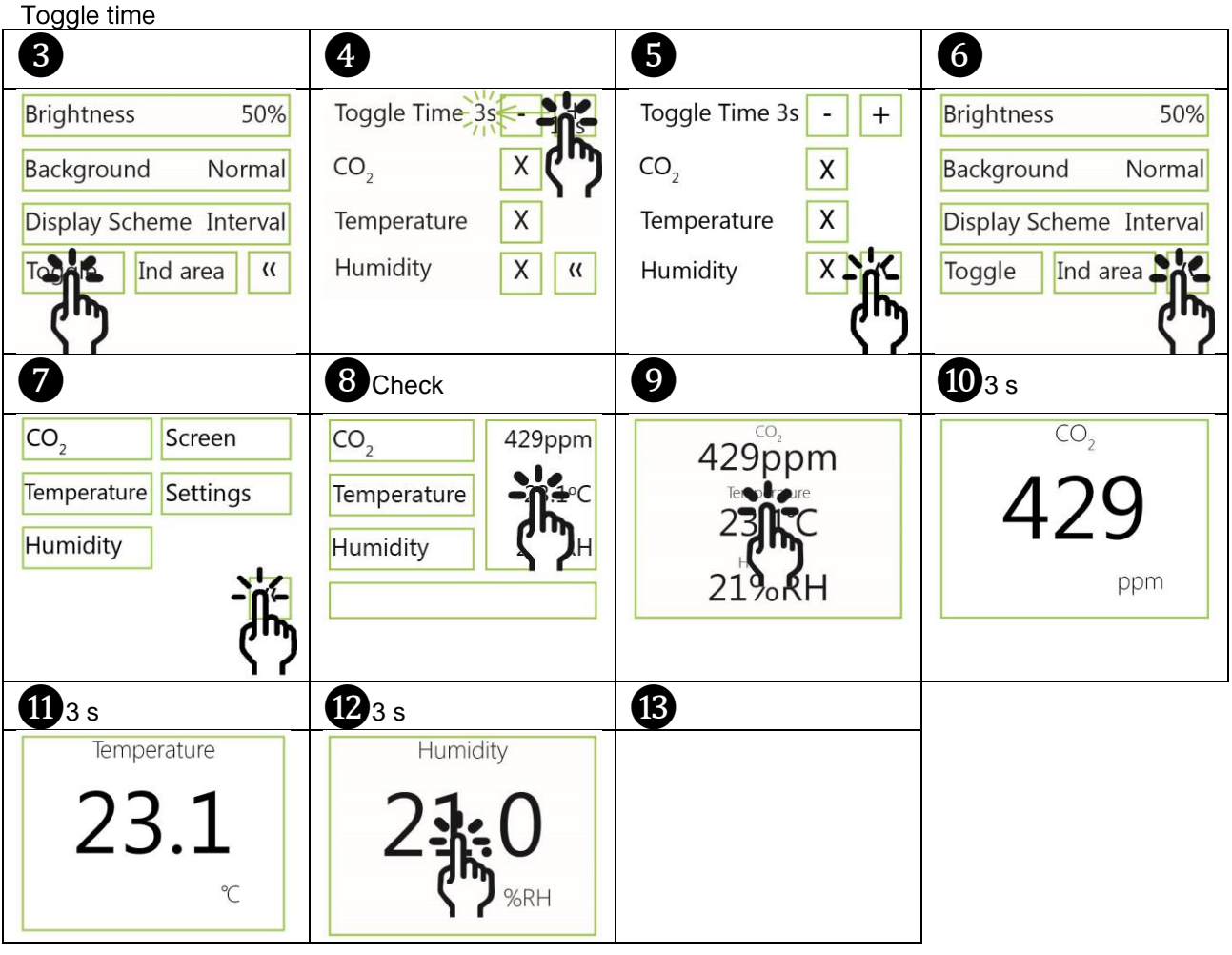

Toggle CO<sub>2</sub> and/or Temperature and/or Humidity

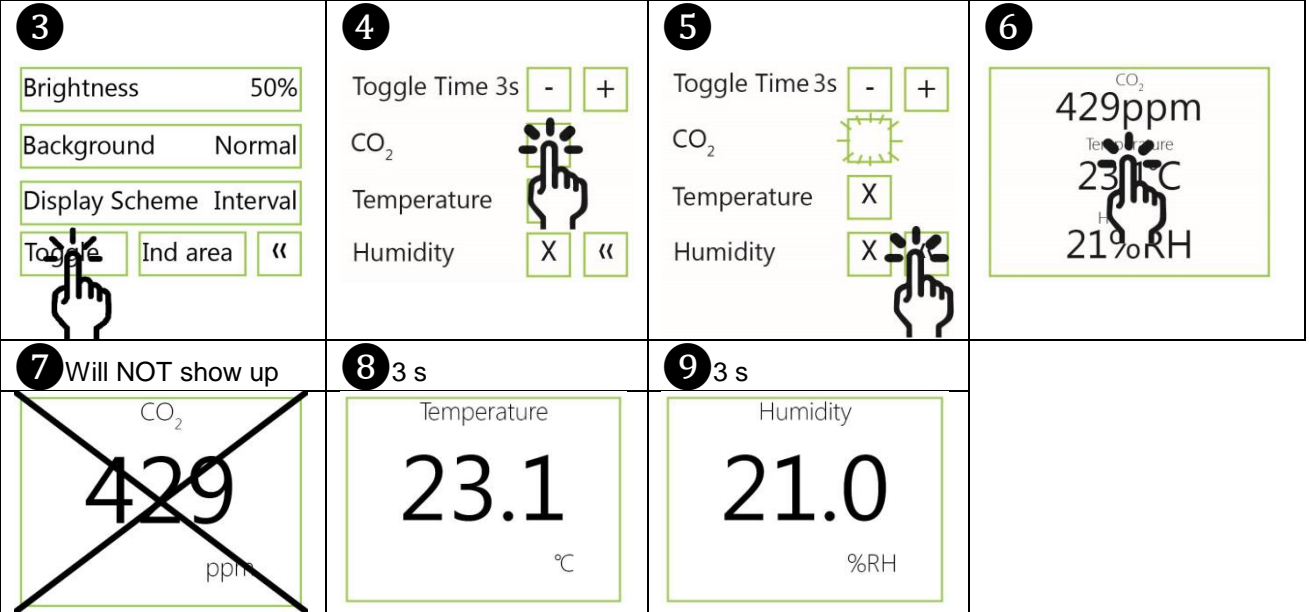

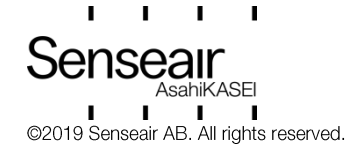

## <span id="page-13-0"></span>Meter settings Meter information

<span id="page-13-1"></span>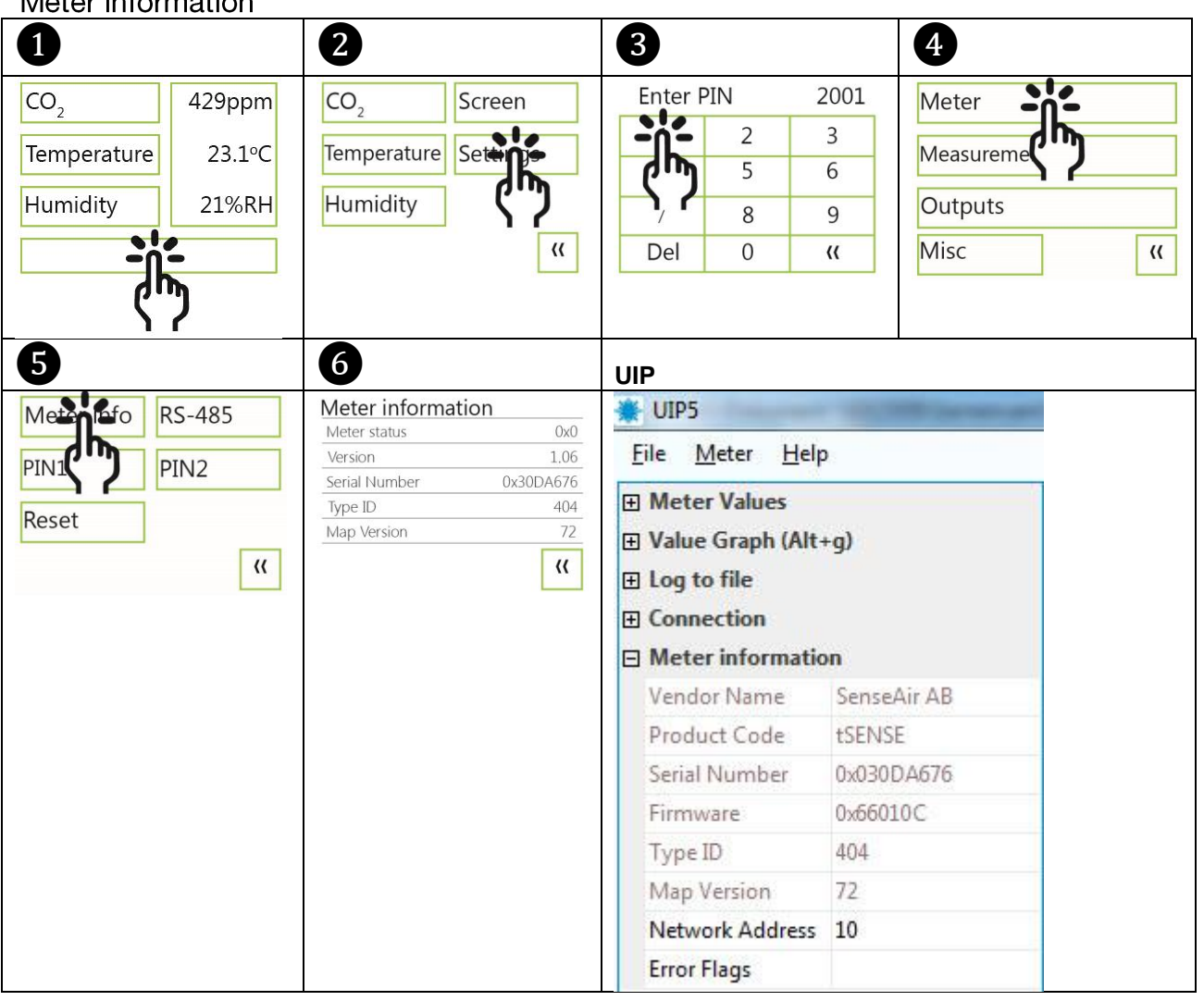

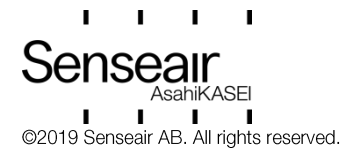

# <span id="page-14-0"></span>Temperature unit (°C/°F)

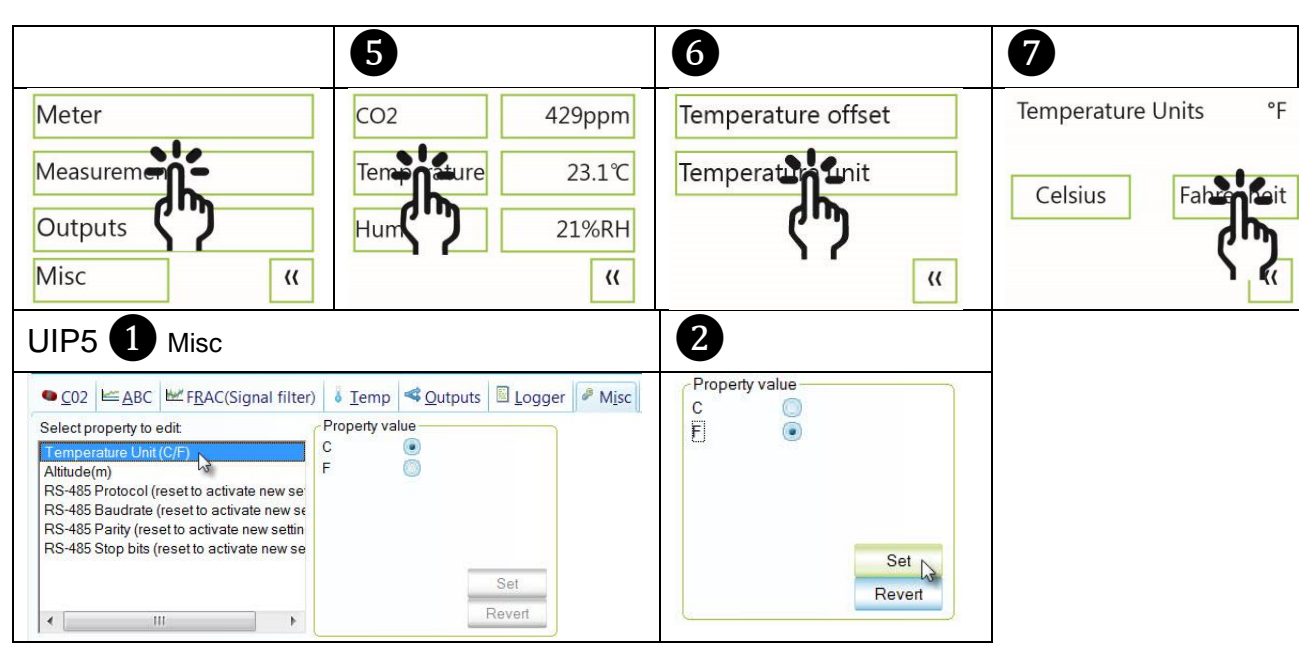

# <span id="page-14-1"></span>Calibration options CO<sub>2</sub>

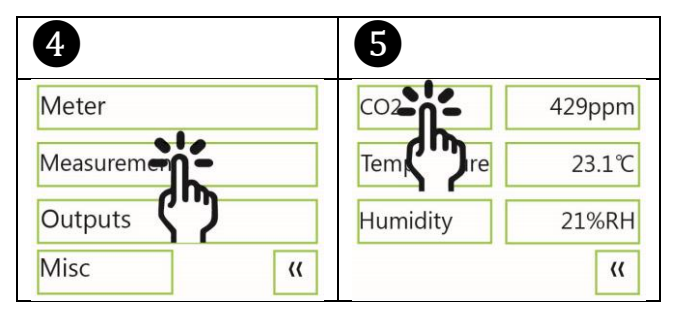

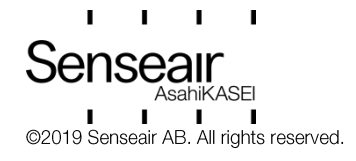

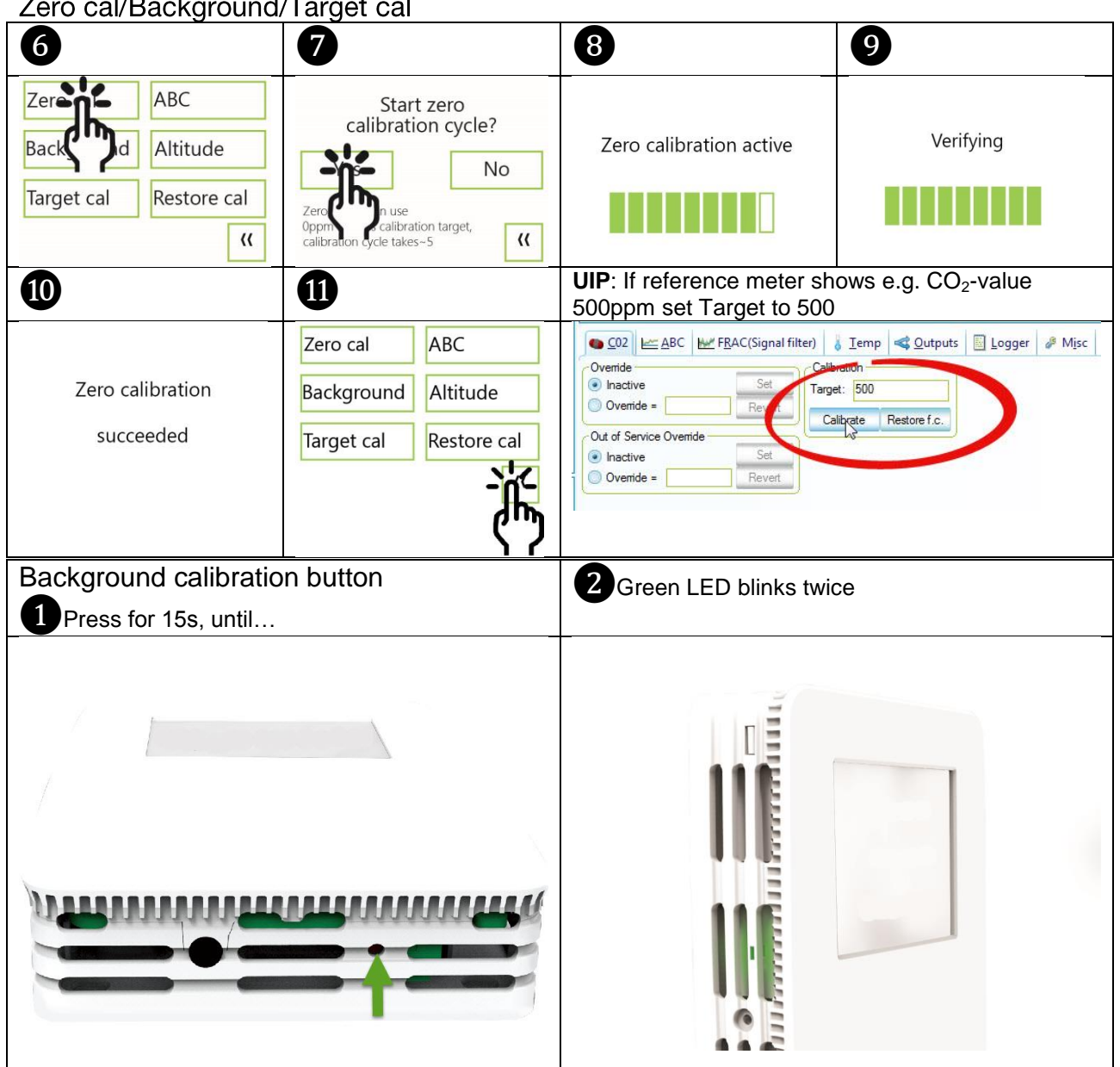

## <span id="page-15-0"></span>Zero cal/Background/Target cal

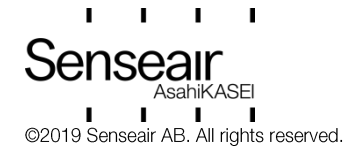

<span id="page-16-0"></span>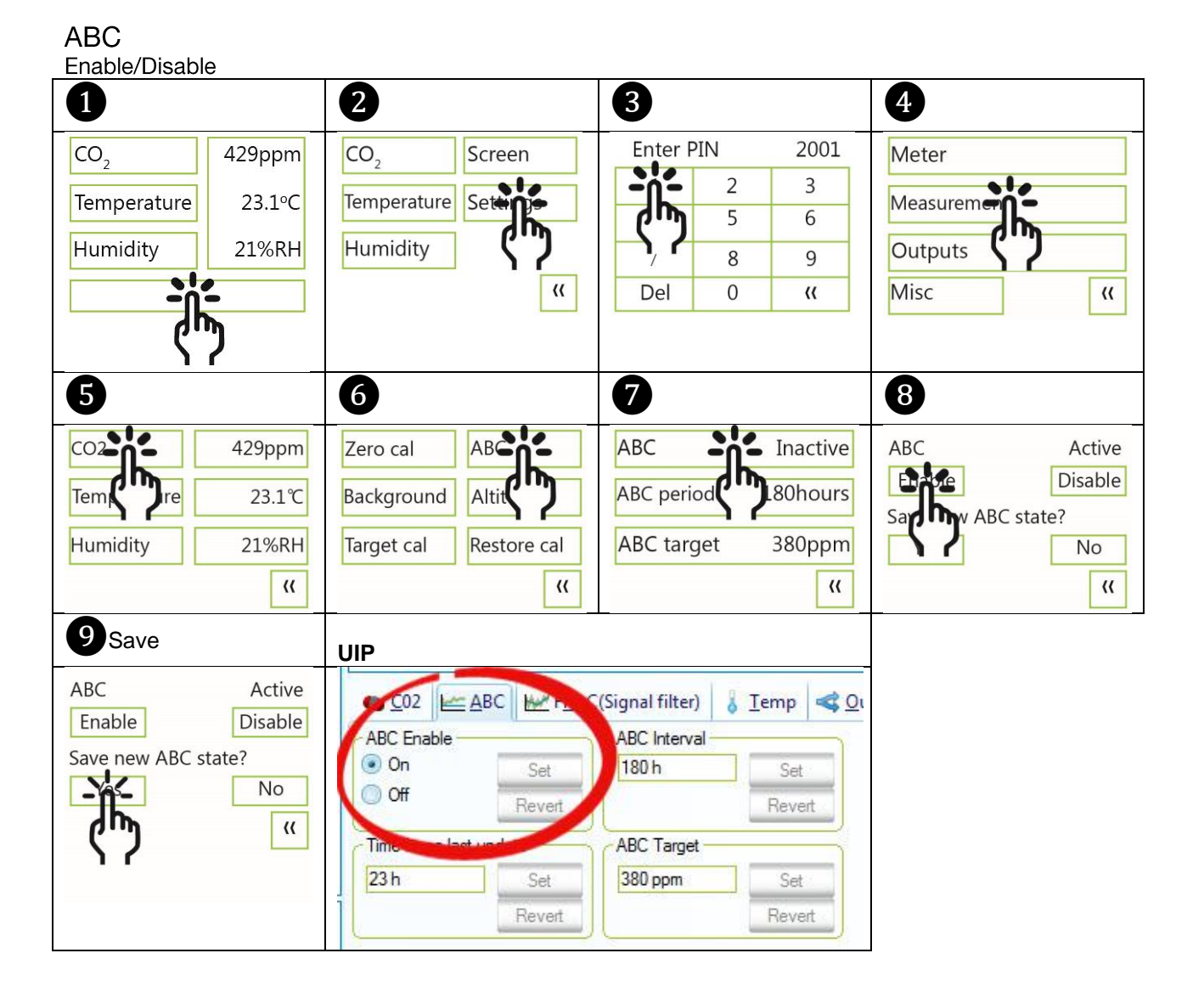

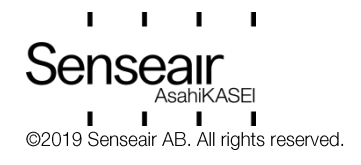

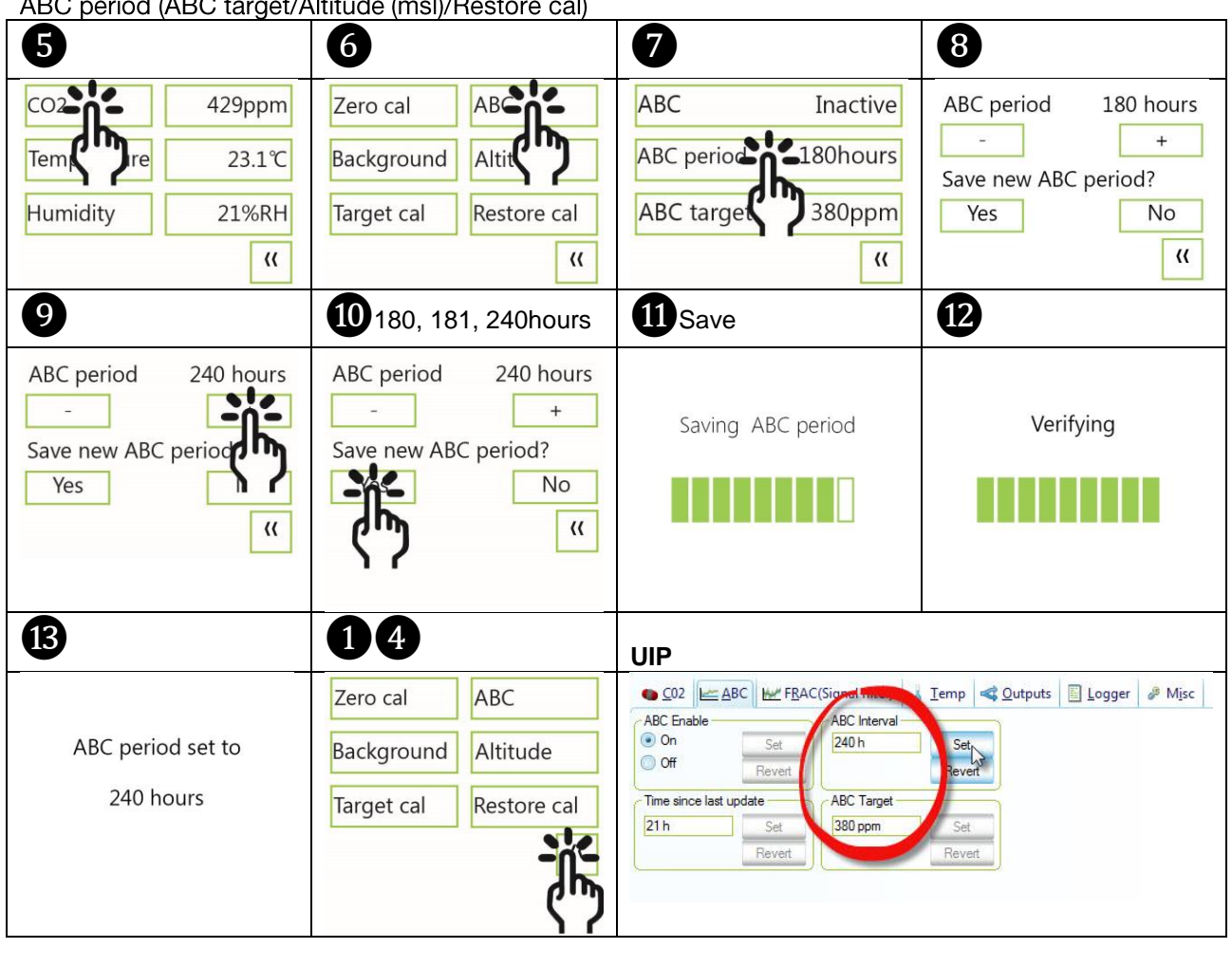

 $\alpha$ t/ $\Lambda$ ltitude (mel $\Lambda$ Deet  $ADO$  $\mathbf{a}$ 

<span id="page-17-0"></span>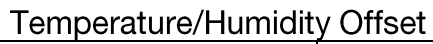

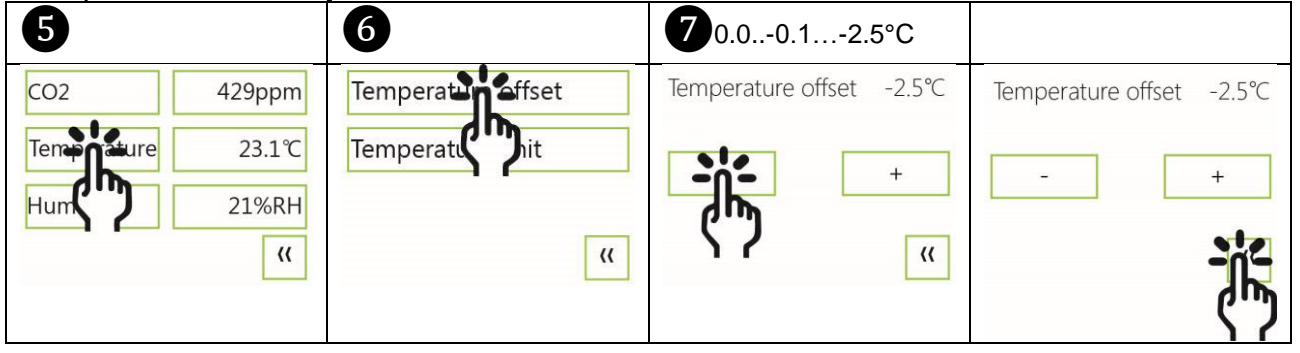

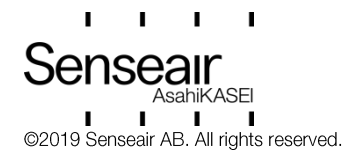

# <span id="page-18-0"></span>Automatic system test

A full system test is executed automatically at every power-up. Sensor probes are checked constantly during operation against failure by checking valid dynamic measurement ranges.

System checks returns error bytes to RAM. Error codes are available by connecting the sensors to a PC with a special USB cable (art.no. 00-0-0070) connected (see fig. 2). Error codes are shown in the display at "Meter status" and in software UIP (version 5 or higher).

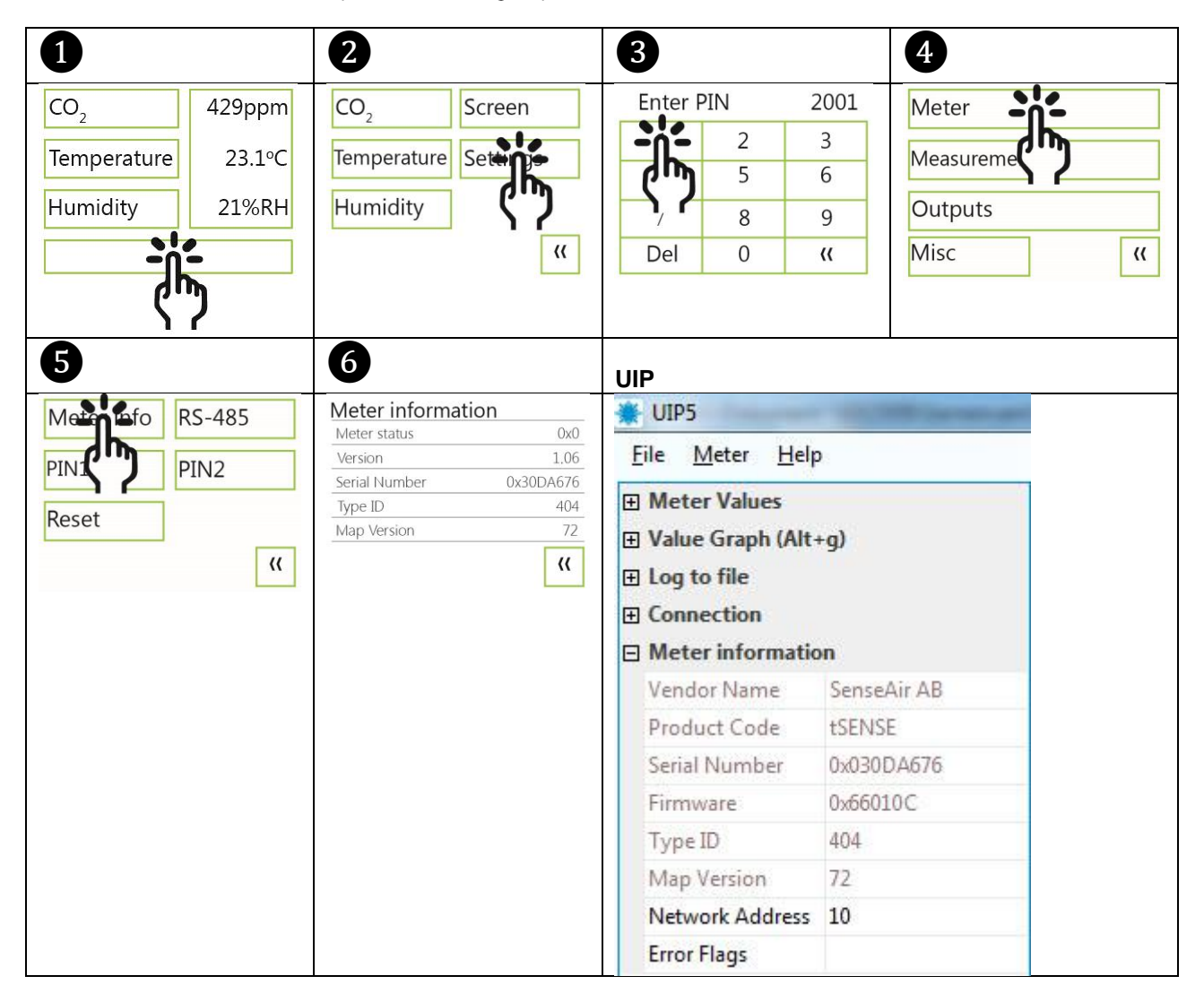

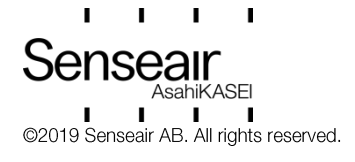

# <span id="page-19-0"></span>Error codes and action plans

Error symbol (a wrench appears when one or several error codes are active)

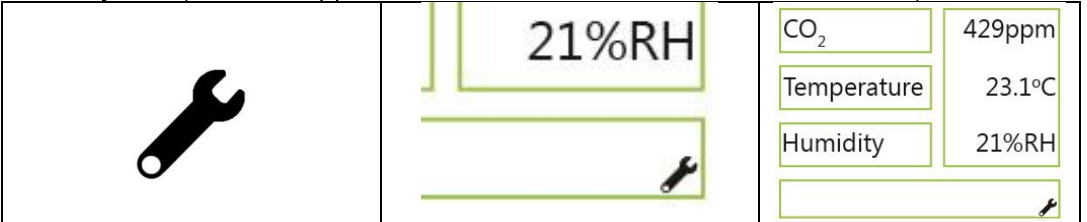

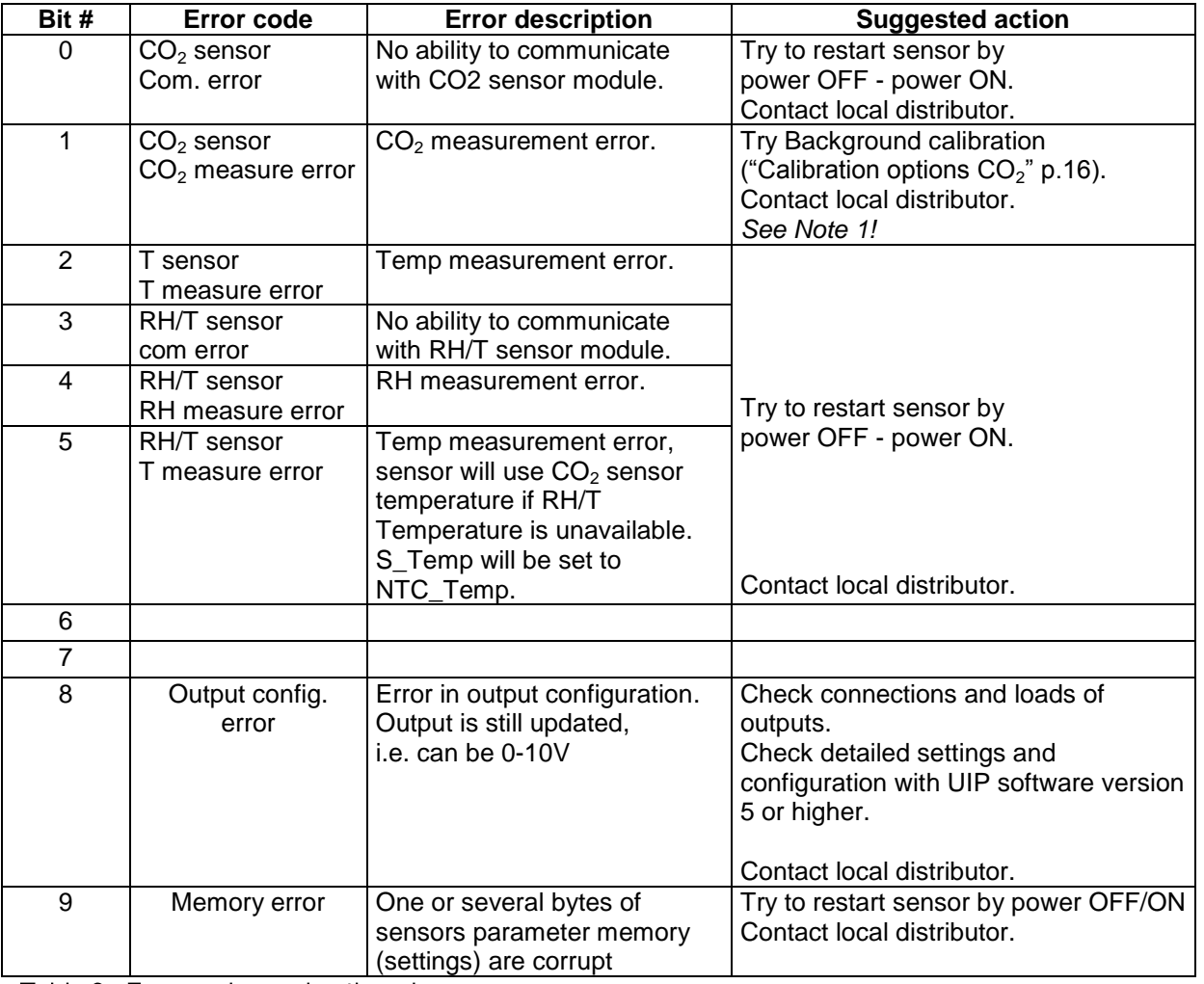

Table 2: Error codes and action plans.

Note 1. Any probe is out of range. It occurs during over exposure of CO2 sensor, in which case the error code will automatically reset when the measurement values return to normal. It could also indicate the need of zero point calibration. If the CO2 readings are normal, and still the error code remains, the temperature sensor can be defect or the connections to it are broken.

If several errors are detected at the same time, different error code numbers will be added together into one single error code!

Sensor accuracy is defined at continuous operation (at least three (3) weeks after installation).

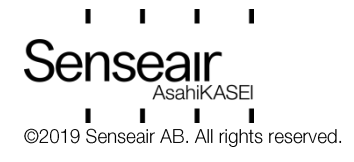

# <span id="page-20-0"></span>**UIP Logger**

# Alternative 1

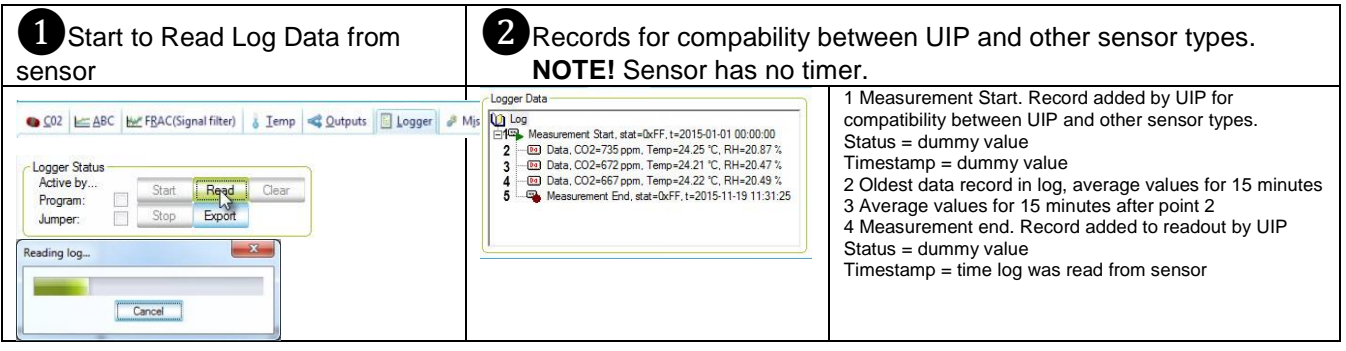

The sensor has no Real-time clock, if the sensor has not been powered on continuously, time between data points can be much longer than 15 minutes.

## <span id="page-20-1"></span>Export Logger Data

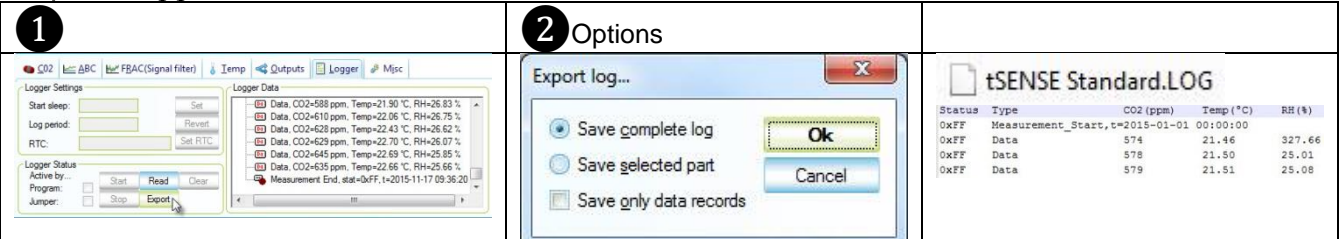

## Alternative 2  $L_{\Omega}$  to file

<span id="page-20-2"></span>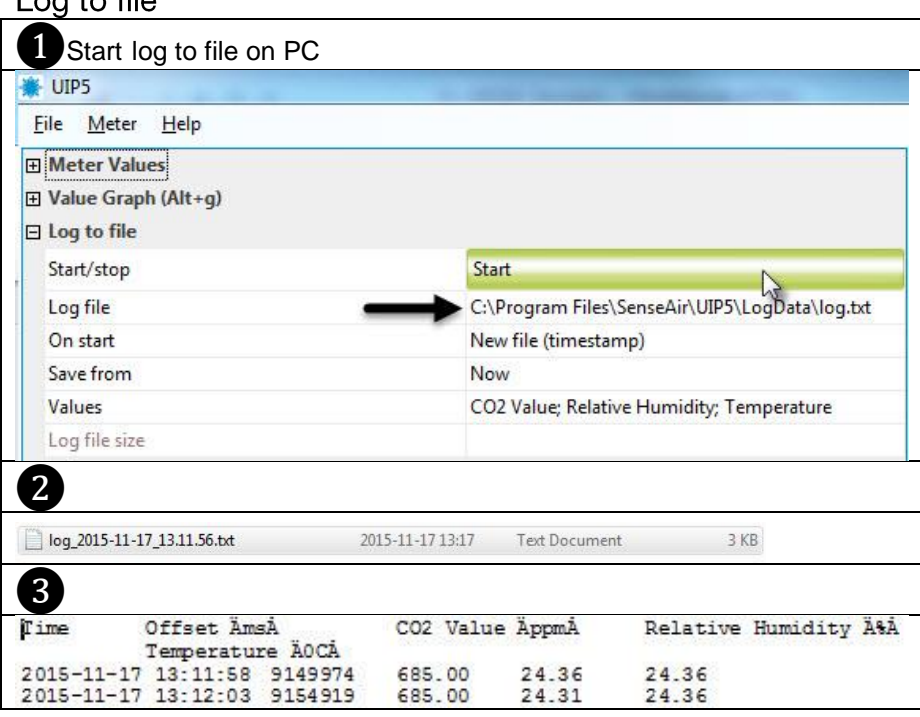

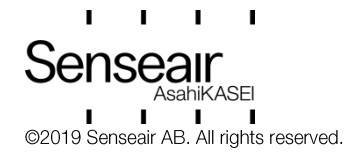

# <span id="page-21-0"></span>PIN codes

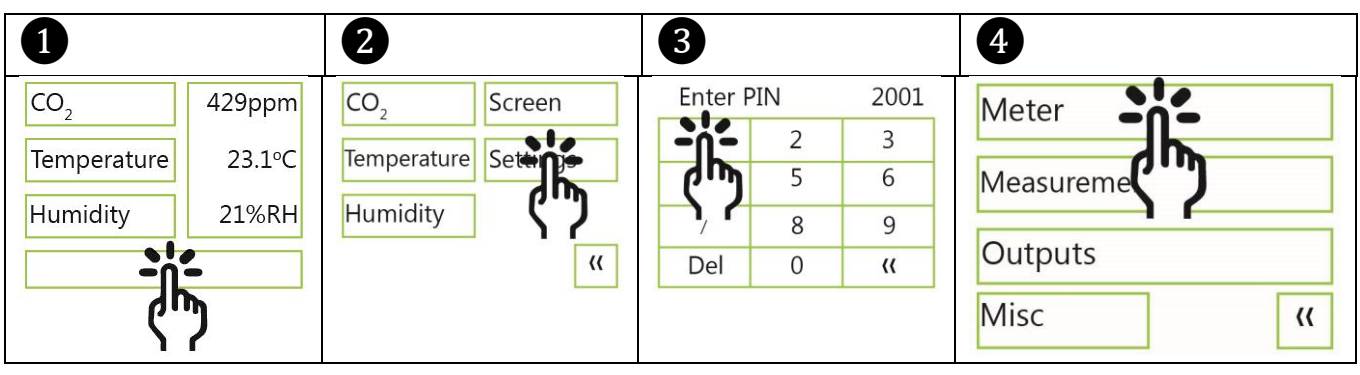

<span id="page-21-1"></span>Change PIN code for access to display settings (PIN1)

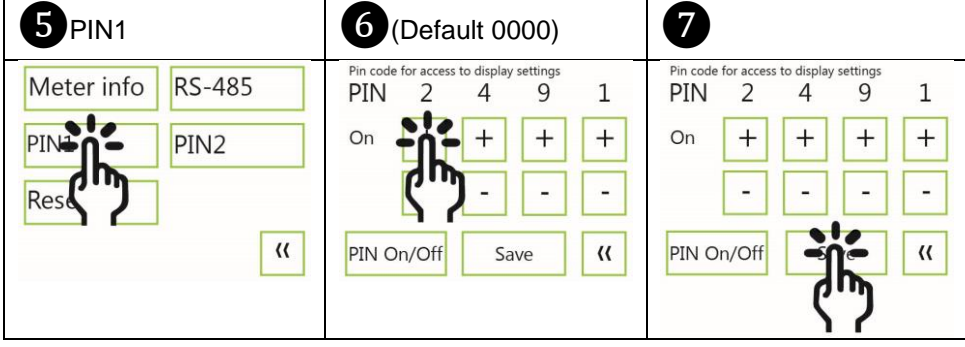

## <span id="page-21-2"></span>Toggle PIN1 On/Off

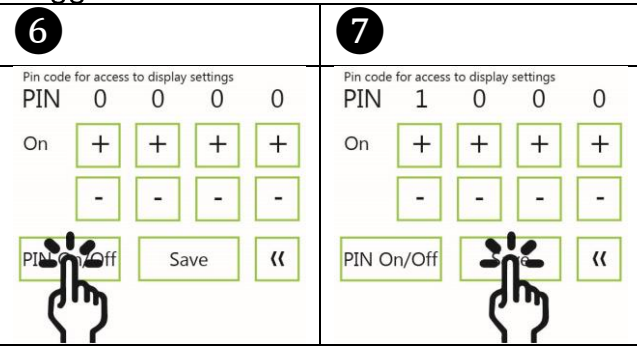

<span id="page-21-3"></span>Change PIN code for access to meter settings (PIN2)

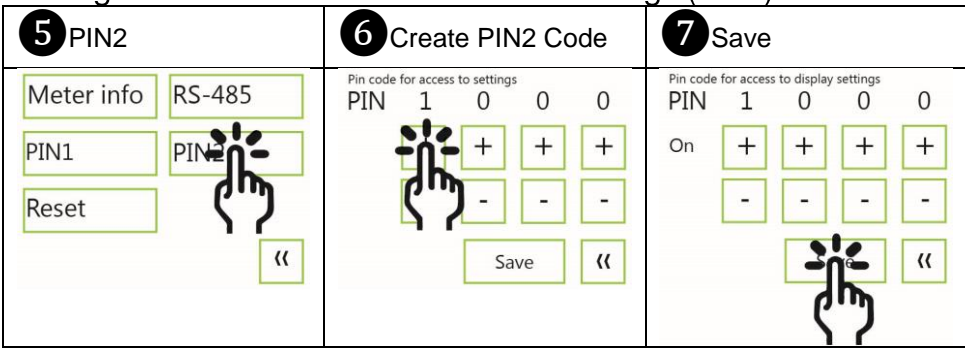

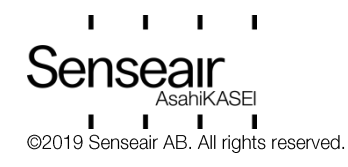

## <span id="page-22-0"></span>Maintenance

tSENSE (Disp) is maintenance free. Internal self-adjusting calibration (ABC) function takes care of normal long term drift. To secure highest accuracy, a time interval of five years is recommended between CO<sub>2</sub> calibrations, unless some special situations have occurred.

Software can be downloaded free at www.senseair.com. USB-cable and zero calibration kit can be ordered from Senseair.

Check can be done on site without interfering with ventilation system.

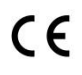

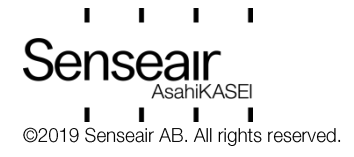